# Logiciel Cinergy Digital 2

Manuel français

Version : 16.11.04

#### Sommaire

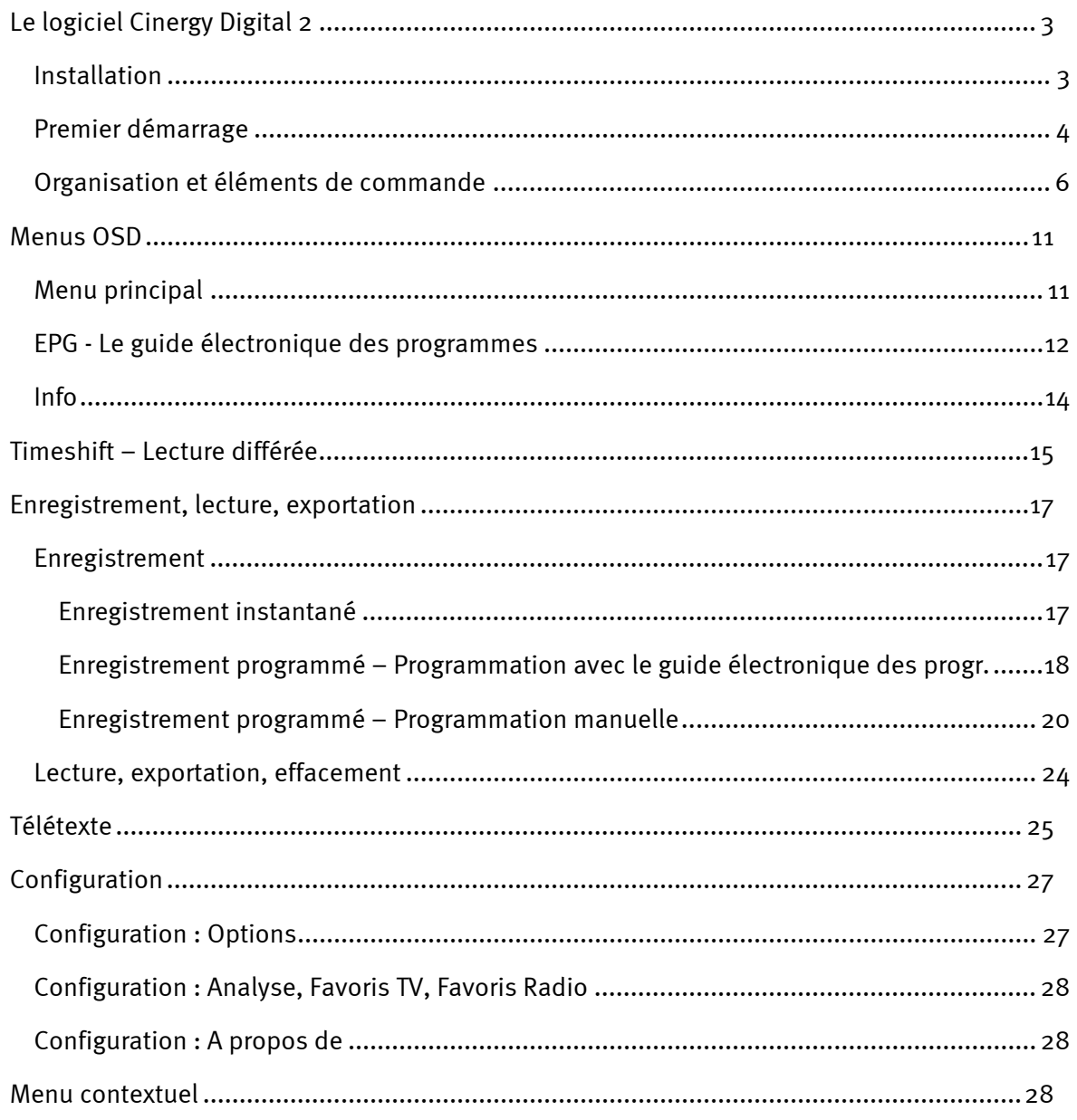

## <span id="page-2-0"></span>*Le logiciel Cinergy Digital 2*

Le logiciel *Cinergy Digital 2* réunit toutes les fonctions, c'est-à-dire la recherche des canaux, le timeshift, l'enregistrement ou le télétexte. Mais avant de commencer, le logiciel doit être installé.

### *Installation*

Le logiciel *Cinergy Digital 2* est installé avec l'option de sélection correspondante dans le menu du CD-ROM fourni. Si le menu n'est pas exécuté automatiquement après l'insertion du CD de logiciel et d'installation, sélectionnez votre lecteur de CD-ROM et exécutez le fichier **autorun.exe**.

*Note : la version à jour du logiciel Cinergy Digital 2 peut être téléchargée sur*  **<http://www.terratec.com/>.** *Après le téléchargement, vous pouvez exécuter l'installation en double-cliquant sur le fichier d'installation.* 

La langue choisie pour l'installation est automatiquement la langue du logiciel Cinergy Digital 2. Vous pouvez changer la langue ultérieurement. Si vous avez appliqué les valeurs par défaut proposées lors de l'installation, l'icône du logiciel de Cinergy Digital 2 est affichée sur votre bureau après l'installation.

### <span id="page-3-1"></span><span id="page-3-0"></span>*Premier démarrage*

Quand vous exécutez *Cinergy Digital 2* la première fois, vous accédez automatiquement à la gestion des chaînes.

*Note : les émissions radio ne sont pas diffusées dans chaque pays via DVB-T.* 

-Recherche automatique des chaînes

Cliquez sur **Démarrer**. Toutes les chaînes et stations (TV/radio) trouvées figurent dans la liste **Chaînes trouvées** avec leur nom.

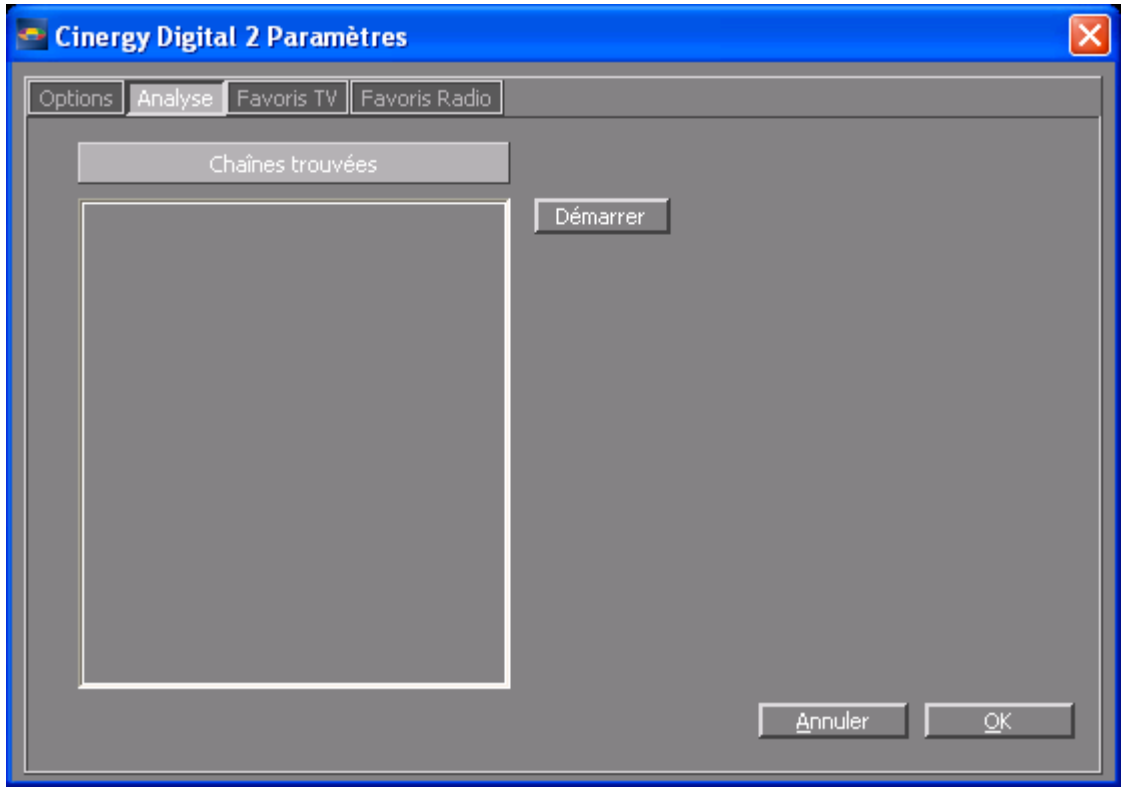

*La recherche automatique des chaînes.*

#### $\bullet$ Favoris

Sélectionnez l'onglet **Favoris TV** pour copier les chaînes de la liste **Chaînes trouvées** dans vos favoris. A l'aide des flèches situées entre la fenêtre de gauche et celle de droite, vous pouvez copier des chaînes choisies (>) ou toutes les chaînes (>>) dans la liste des favoris affichée dans la fenêtre de droite. Vous ne pourrez plus tard sélectionner que les chaînes se trouvant dans la liste des favoris. Cliquez sur **Sauver** pour enregistrer la liste des favoris. Sélectionnez ensuite l'onglet **Favoris Radio** et procédez de la même manière.

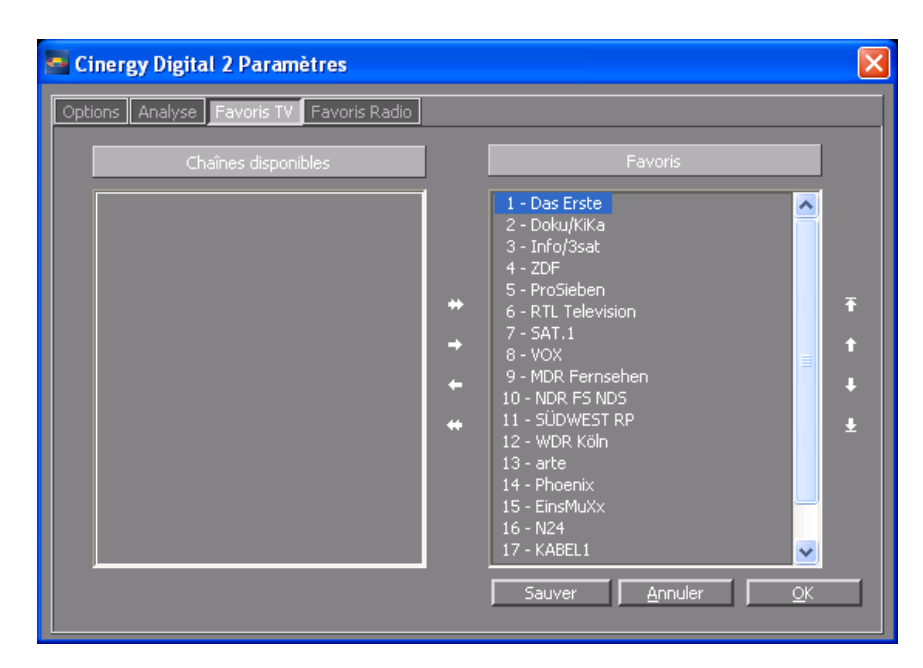

-Ordre des chaînes / Numérotation

Les chaînes sont copiées dans les favoris dans l'ordre dans lequel elles sont syntonisées. Etant donné que cet ordre de tri ne correspond en général pas forcément à vos habitudes, les flèches situées sur le côté droit de la liste des favoris vous permettent de classer les chaînes comme vous le souhaitez.

 $\bullet$ Répertoire d'enregistrement

> Sélectionnez l'onglet **Options**. Dans cet onglet, entrez le répertoire dans lequel vos enregistrements (timeshift/enregistrements) sont stockés. Terminez le menu de configuration en cliquant sur le bouton **OK**.

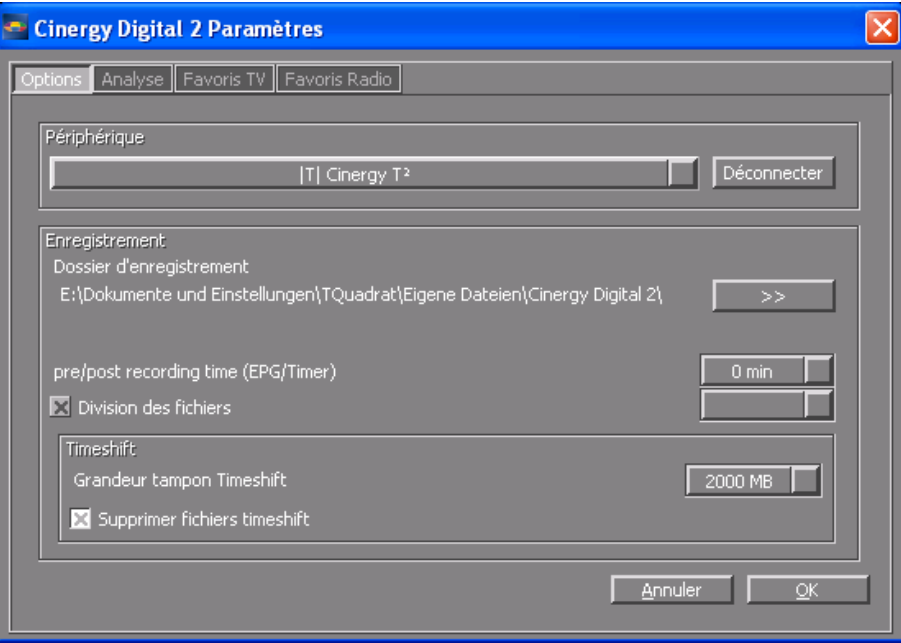

La configuration fondamentale du logiciel est terminée. La boîte de dialogue de configuration permet des réglages supplémentaires qui seront traités dans le chapitre « [Configuration](#page-26-1) ».

### <span id="page-5-0"></span>*Organisation et éléments de commande*

Le logiciel comprend essentiellement la fenêtre vidéo et l'interface utilisateur.

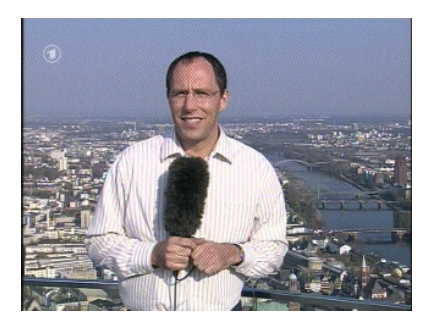

*Fenêtre vidéo* 

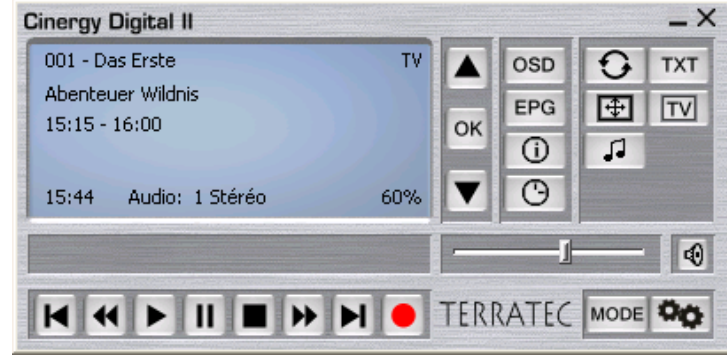

*Interface utilisateur*

L'interface utilisateur possède les éléments suivants :

- $\bullet$ Ecran avec affichage d'informations supplémentaires en fonction du contexte
- -Bouton Mode (TV, radio, vidéo)
- $\bullet$ Boutons de navigation (sélection de la chaîne, navigation dans le menu)
- Bouton Télétexte (afficher/fermer le télétexte, télétexte en transparence)
- Fonctions d'affichage (ouvrir/fermer la fenêtre d'affichage, plein-écran)
- Fonctions de transport (lecture, enregistrement, pause, …)
- Fonctions audio (canal/format audio, volume, muet)
- $\bullet$  Fonctions OSD (On Screen Display, guide électronique des programmes, informations sur les émissions, programmation de l'heure d'enregistrement)
- $\bullet$ Configuration (configuration fondamentale et options)

Vous pouvez accéder aux fonctions du logiciel *Cinergy Digital 2* de plusieurs manières. Les possibilités d'accès fondamentales sont les suivantes :

- -Boutons de l'interface utilisateur
- Télécommande infrarouge
- On Screen Display (OSD)
- Menu contextuel bouton droit de la souris dans la fenêtre vidéo
- Clavier / combinaison de touches

#### **Interface utilisateur : afficheur**

L'afficheur de l'interface utilisateur est contextuel et indique :

- des informations générales
- des informations sur la chaîne et l'émission
- des informations audio

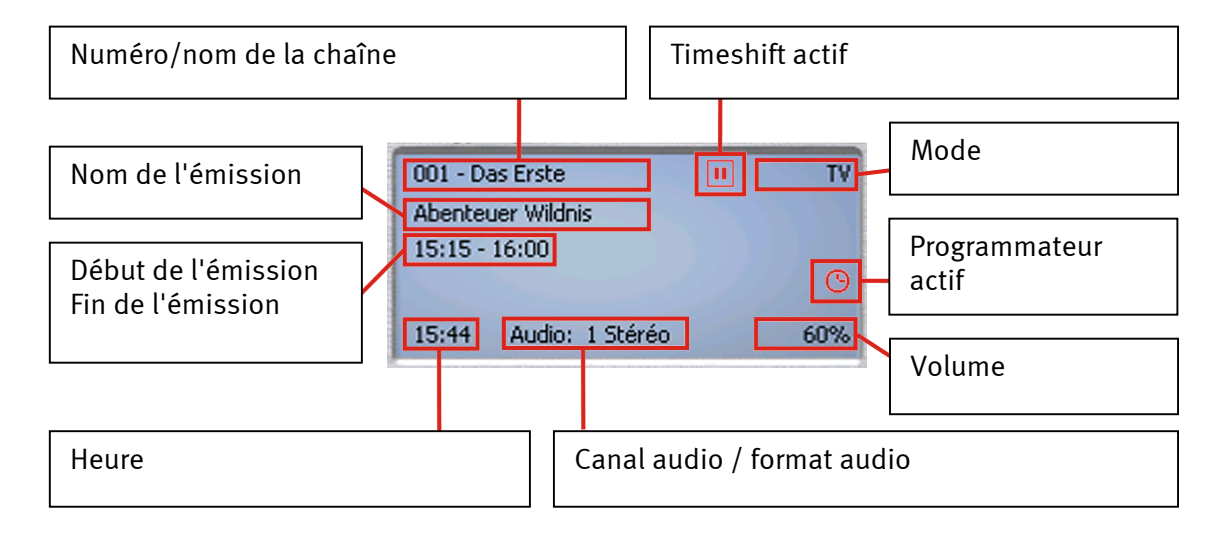

#### **Interface utilisateur : Mode**

Le logiciel *Cinergy Digital 2* possède trois modes différents.

*Mode TV***.** En mode TV, vous captez les programmes télévisés diffusés en DVB-T. Le mode TV peut être sélectionné uniquement si au moins une chaîne de télévision figure dans la liste des favoris TV.

*Mode Radio***.** En mode Radio, vous captez les programmes de radio diffusés en DVB-T. Le mode Radio peut être sélectionné uniquement si au moins une station de radio figure dans la liste des favoris radio.

#### *Note : les émissions radio ne sont pas diffusées dans chaque pays via DVB-T.*

*Mode Enregistrements***.** En mode Enregistrements, vous pouvez regarder/écouter vos enregistrements MPEG-TS stockés dans le répertoire d'enregistrement configuré. La liste est vide si vous n'avez rien enregistré.

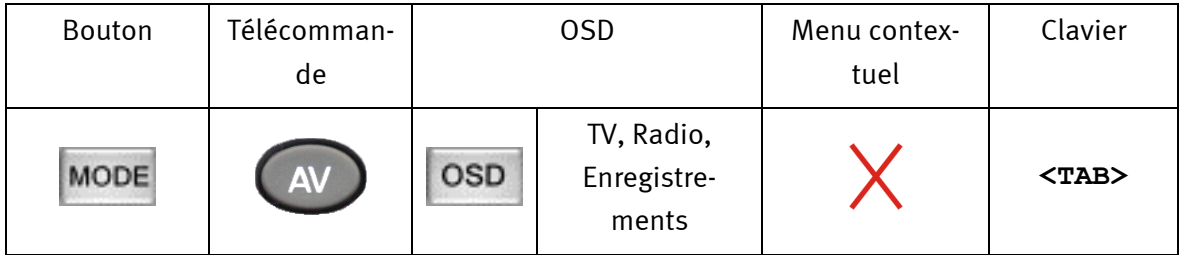

**Interface utilisateur : fonctions de navigation** 

*Navigation : Modes TV et Radio*. Les boutons de navigation permettent de sélectionner la chaîne/station. Quand vous appuyez sur le bouton **OK**, la liste des favoris TV ou radio est affichée dans la fenêtre vidéo. Cette liste vous permet de changer directement de chaîne/station sans passer par toutes les chaînes/stations intermédiaires.

*Navigation : OSD*. Les touches de direction servent à naviguer dans les différents menus OSD (menu OSD principal, guide électronique des programmes, programmateur, enregistrements, …). Les menus sont affichés dans la fenêtre vidéo. Le bouton **OK** sert à sélectionner un sousmenu.

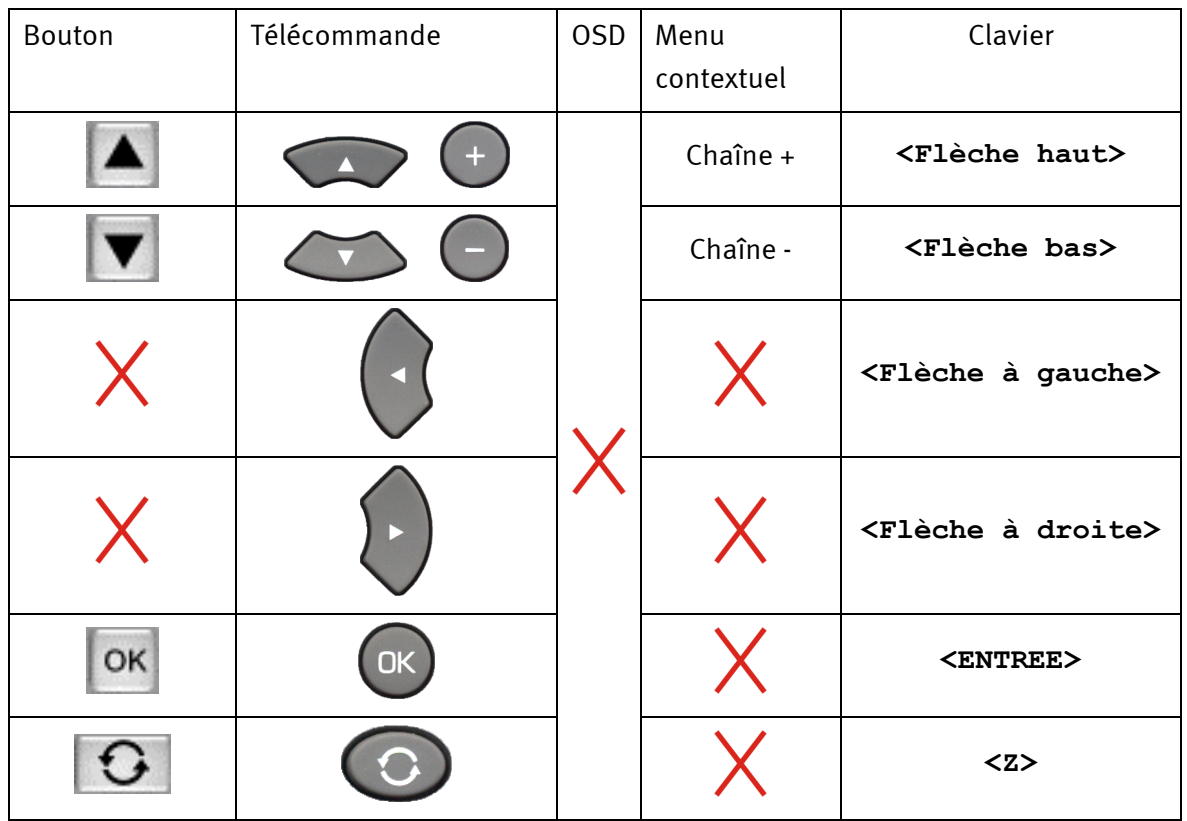

#### **Interface utilisateur : Télétexte**

*Télétexte – Disponible uniquement en mode TV*. Quand vous appuyez la première fois sur le bouton « Télétexte », la page de télétexte de la chaîne actuelle est affichée dans la fenêtre vidéo. Quand vous appuyez une deuxième fois, le télétexte est affiché en transparence sur l'émission en cours. La troisième pression sur le bouton termine le télétexte et la fenêtre vidéo normale est de nouveau affichée. Pour des détails supplémentaires, voir le chapitre « [Télétexte »](#page-24-1).

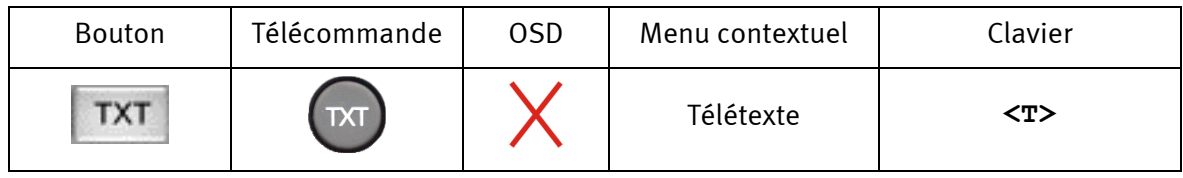

#### **Interface utilisateur : fonctions d'affichage**

*Fenêtre vidéo - Tous les modes.* Le bouton « TV » ferme la fenêtre vidéo. Pour ouvrir de nouveau la fenêtre, cliquez une deuxième fois sur le bouton.

*Plein écran - Tous les modes.* Le bouton « Plein écran » permet d'agrandir la fenêtre à la taille de l'écran. L'interface utilisateur est masquée. Pour passer de nouveau en mode fenêtré, appuyez une nouvelle fois sur le bouton.

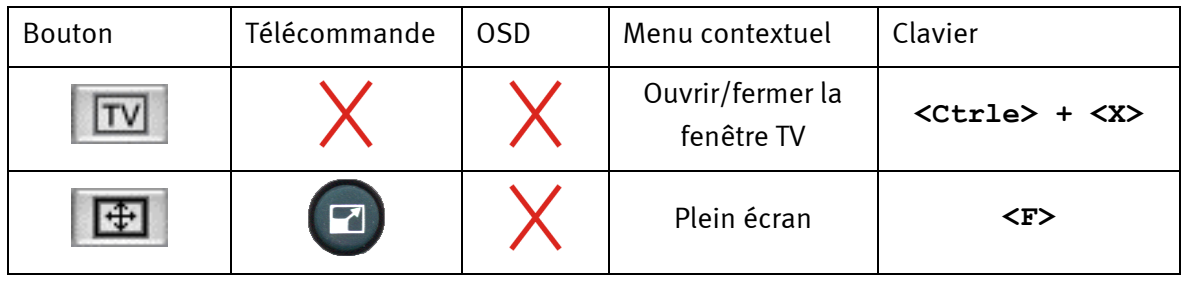

#### **Interface utilisateur : fonctions de transport**

*Tous les modes*. Les touches de transport servent à commander le timeshift, les fonctions d'enregistrement et de lecture du logiciel *Cinergy Digital 2*. Le timeshift, l'enregistrement et la lecture sont décrits dans des chapitres particuliers. Voici une présentation brève des boutons.

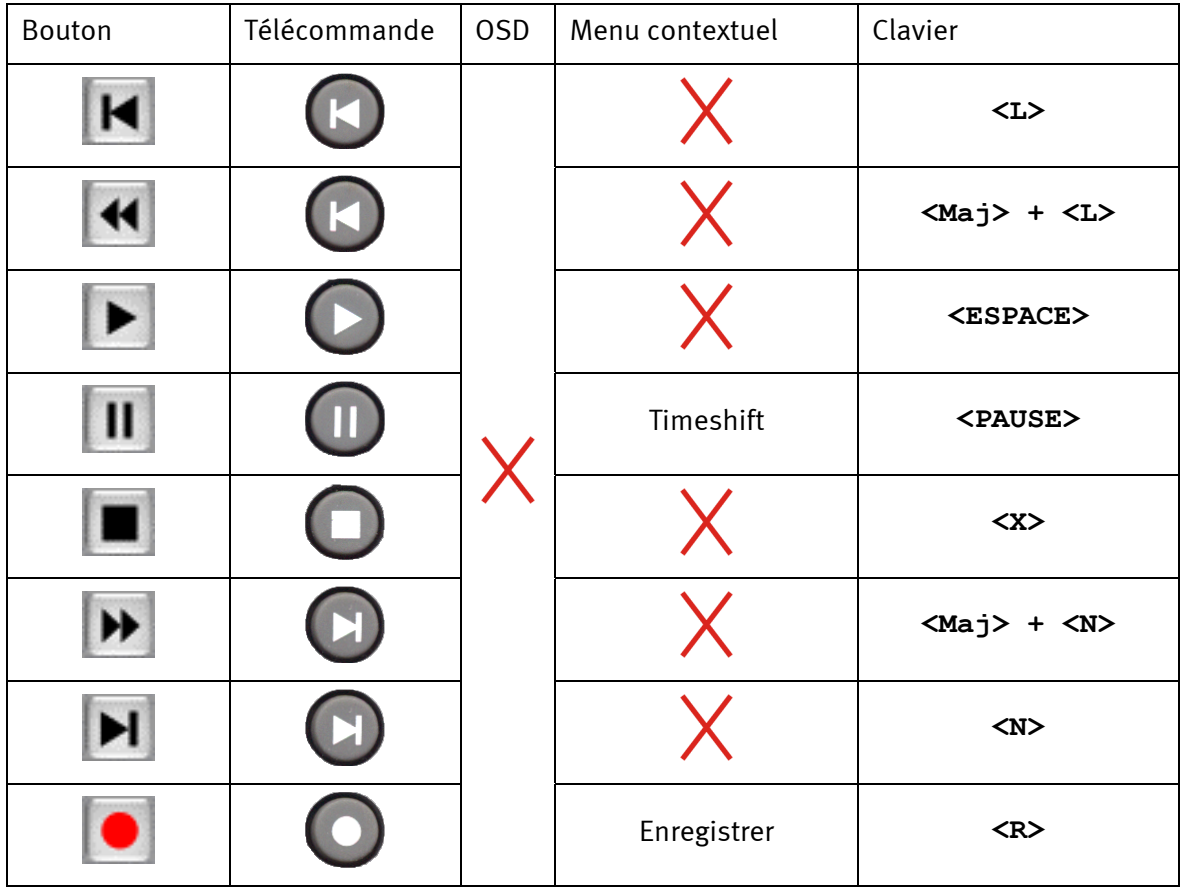

#### **Interface utilisateur : fonctions audio**

*Mode TV et Radio :* Les fonctions audio permettent de choisir le canal et le format audio, de régler le volume ou de couper le son. Certaines chaînes diffusent leurs émissions en plusieurs langues ou en plusieurs formats audio. Le canal audio sélectionné est aussi utilisé pour l'enregistrement.

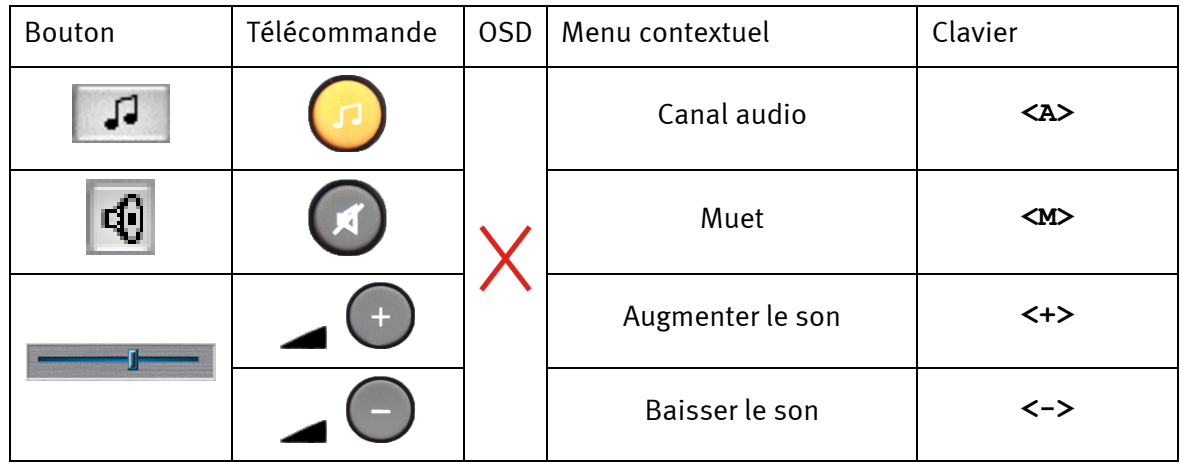

#### **Interface utilisateur : fonctions OSD**

Tous les modes. Les menus OSD peuvent être affichés indépendamment du mode. Pour les détails, reportez-vous au chapitre « [Menus OSD](#page-10-1) ».

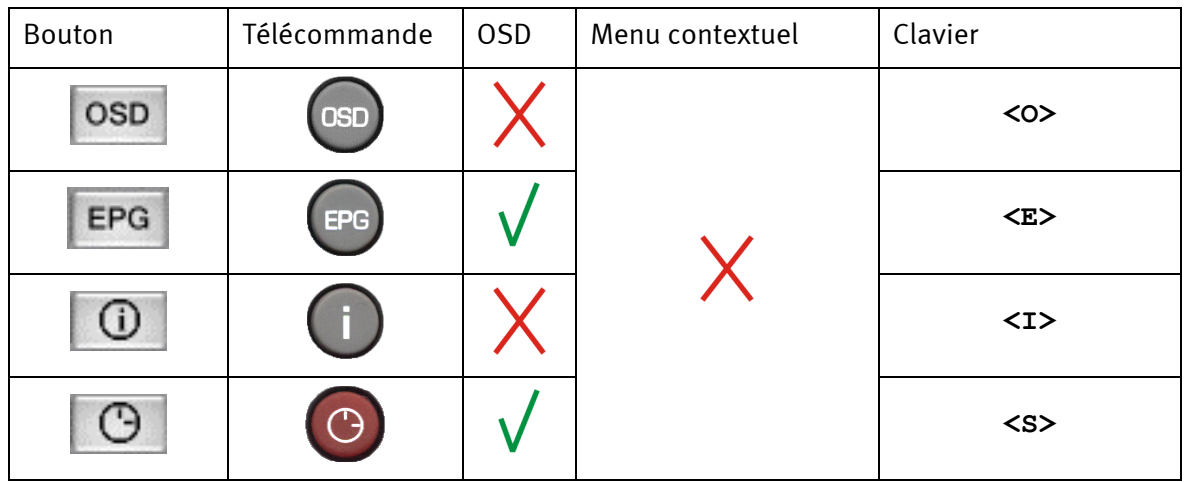

#### **Interface utilisateur : configuration**

Dans le menu de configuration, vous réglez les options générales du logiciel, exécutez la recherche automatique des chaînes, et gérez les chaînes à l'aide des listes de favoris.

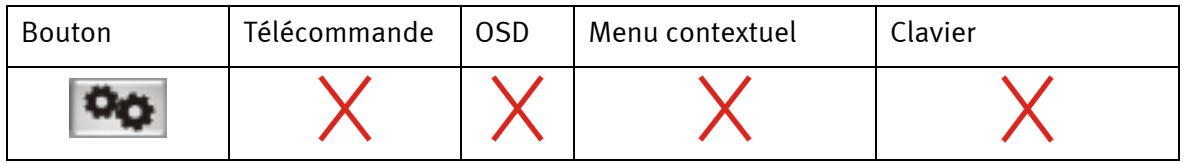

### <span id="page-10-1"></span><span id="page-10-0"></span>*Menus OSD*

Quelques unes des fonctions du logiciel *Cinergy Digital 2* peuvent être utilisées très aisément à l'aide des menus OSD.

### *Menu principal*

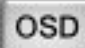

Afficher le menu principal.

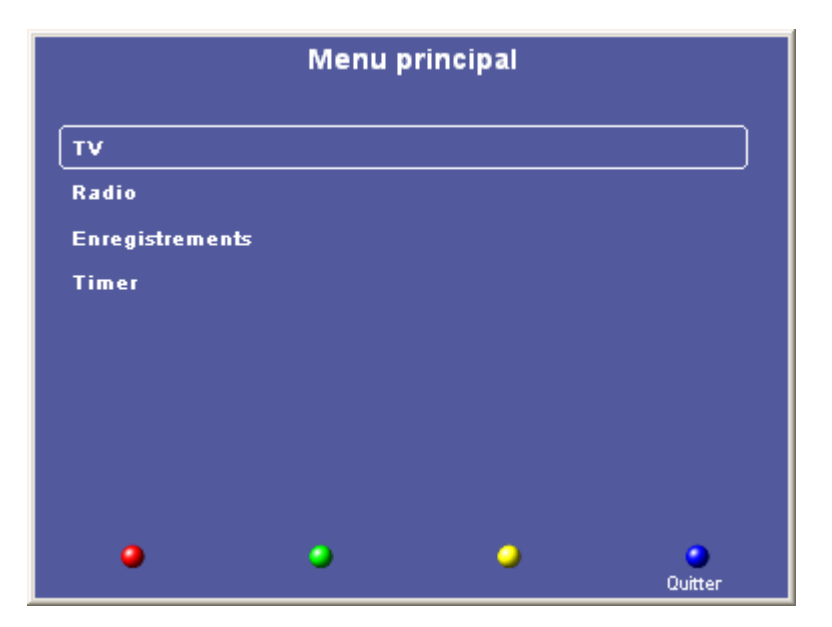

*Menu OSD : Menu principal*

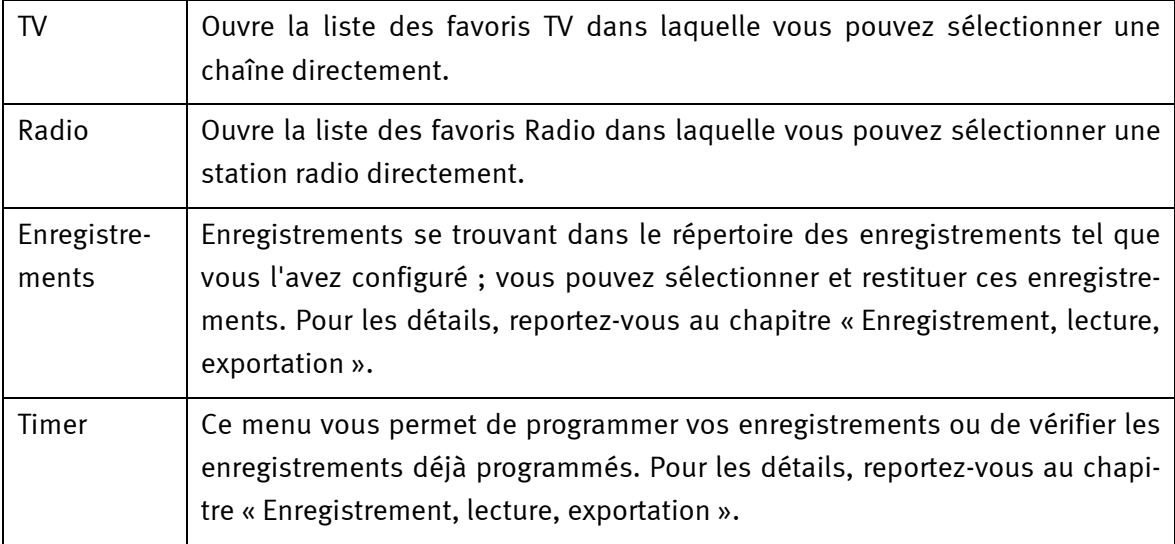

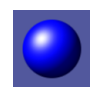

Quitter Ferme la fenêtre OSD.

### <span id="page-11-0"></span> *EPG - Le guide électronique des programmes*

Le guide électronique des programmes permet de consulter la programmation de la chaîne sélectionnée. Les informations et leur teneur peuvent être différentes d'une chaîne à l'autre.

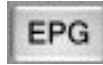

Affiche le guide électronique des programmes de la chaîne actuelle.

| <b>EPG - Das Erste</b>   |                                                                                                    |      |         |
|--------------------------|----------------------------------------------------------------------------------------------------|------|---------|
| 02:11:2004 17:15 Brisant | 02:11:2004 15:15 Abenteuer Wildnis<br>02:11:2004 16:00 Fliege - Die Talkshow<br>02:11:2004 17:00 Tagesschau um fünf<br>02:11:2004 17:43 Alle Wetter!<br>02:11:2004 17:45 Tagesschau<br>02:11:2004 17:53 Werbung          |      |         |
|                          | 02:11:2004 17:55 Verbotene Liebe<br>02:11:2004 18:25 Marienhof<br>02:11:2004 18:50 St. Angela<br>02:11:2004 19:20 Das Quiz mit Jörg Pilawa<br>02:11:2004 19:48 Das Wetter im Ersten<br>02:11:2004 19:55 Börse im Ersten. |      |         |
| Détails                  | Timer                                                                                                    | Menu | Quitter |

*Le guide des programmes dans la fenêtre OSD* 

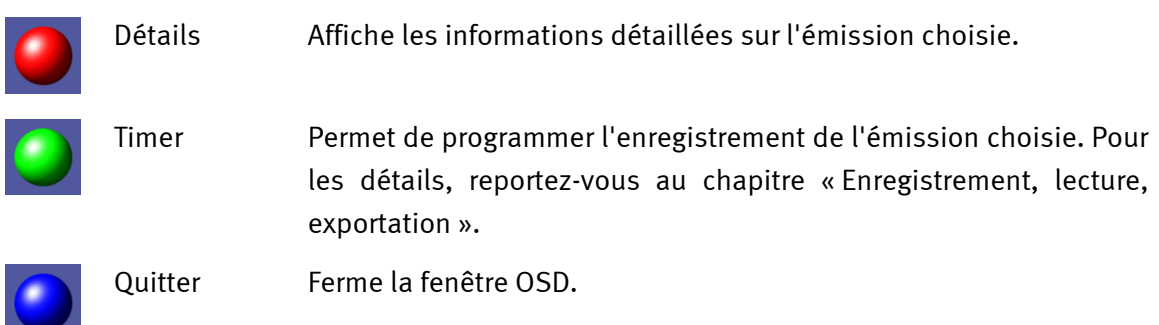

#### **Détails**

Informations détaillées du guide des programmes sur une émission.

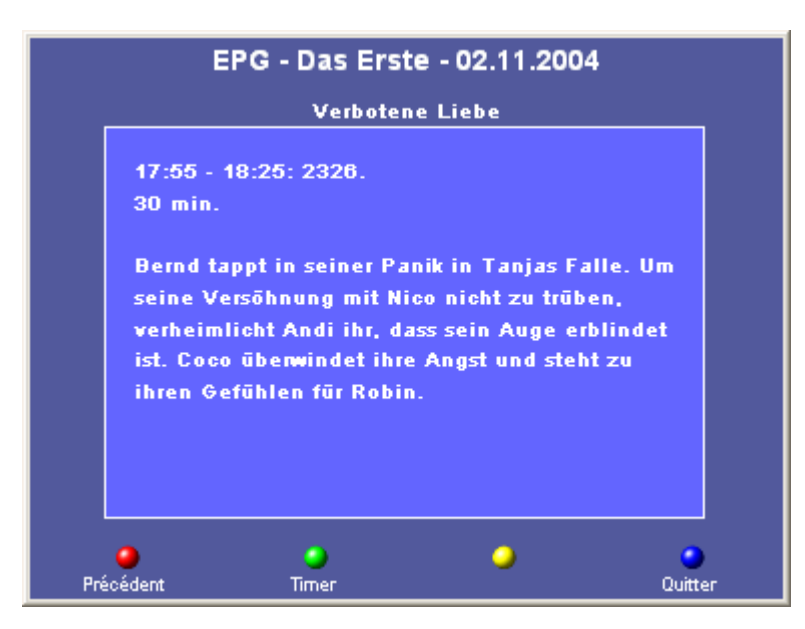

*Détails d'une émission* 

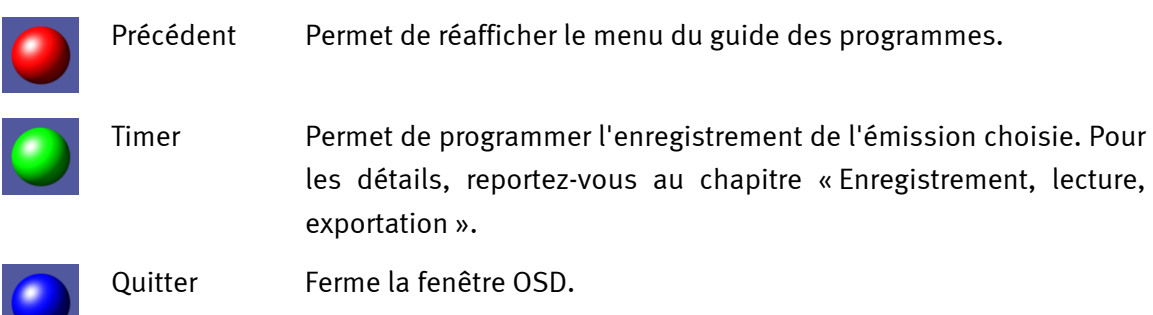

### <span id="page-13-0"></span>*Info*

Pendant que vous regardez une émission, cette fonction permet de consulter des informations intéressantes et utiles affichées au bas de la fenêtre vidéo.

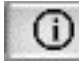

Affiche les informations. La fonction Info fournit d'autres informations que le menu **Détails** du menu OSD. Celui-ci affiche des détails de l'émission tirées du guide électronique des programmes.

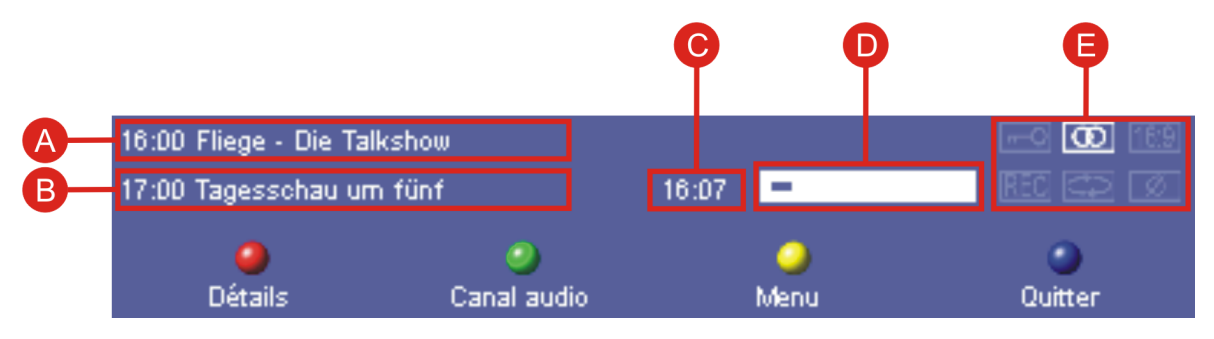

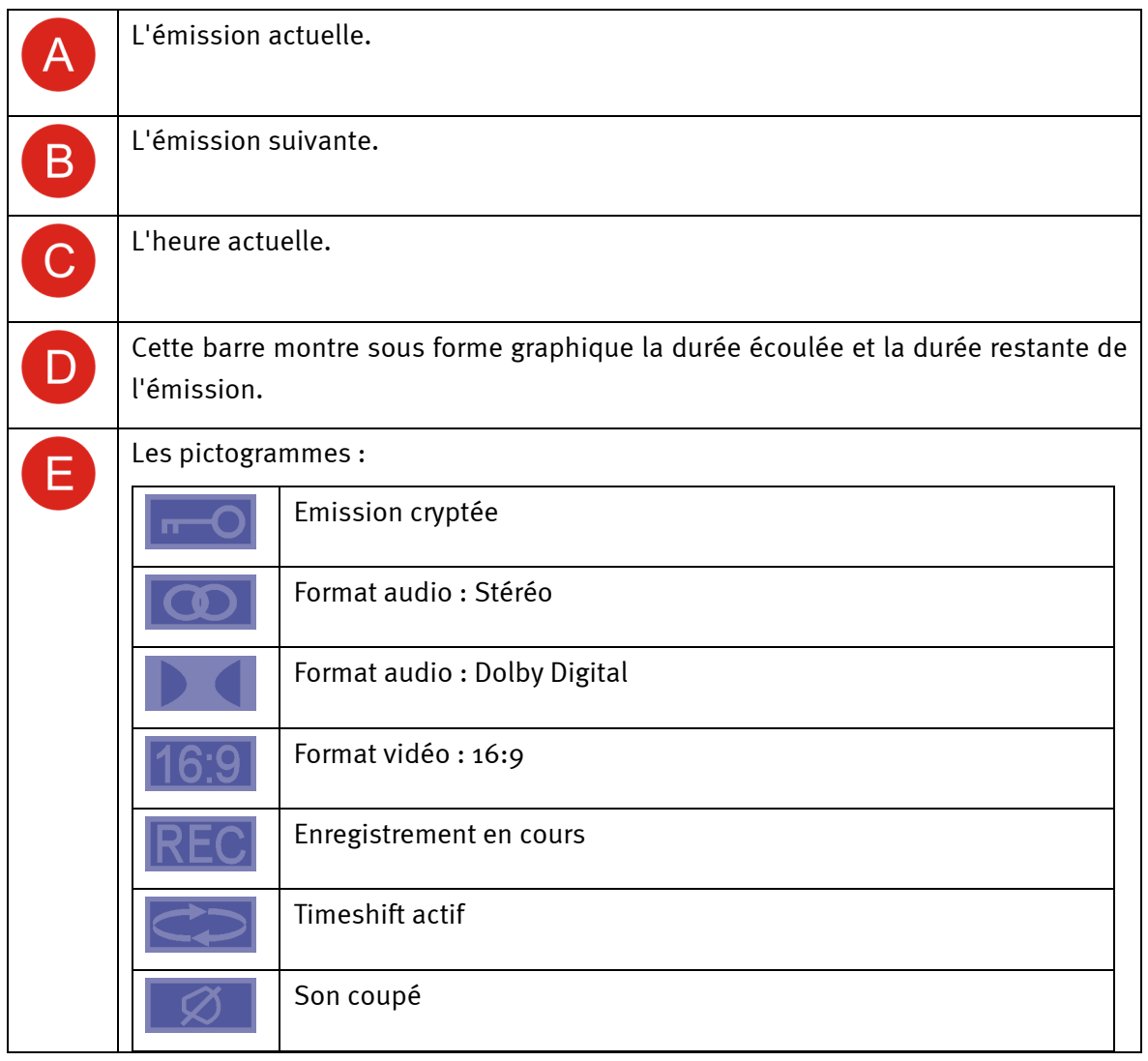

<span id="page-14-0"></span>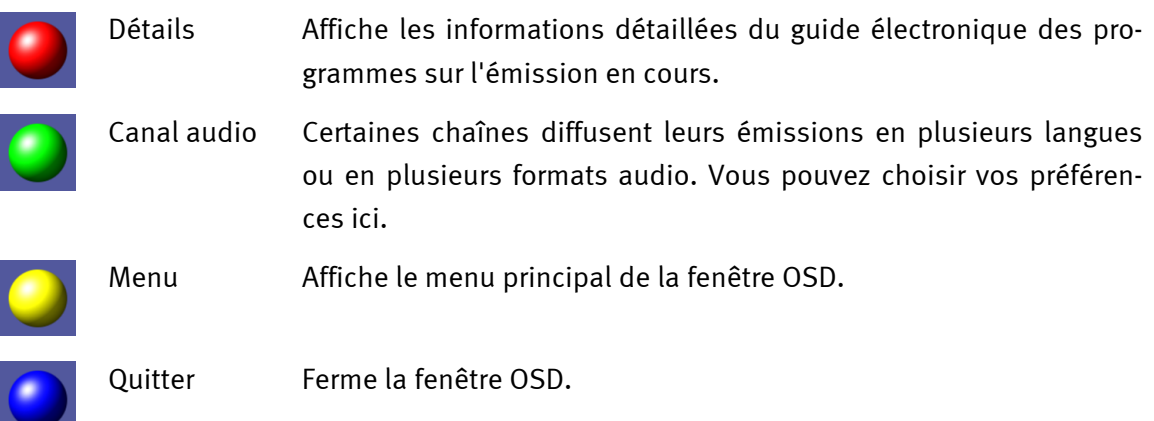

## *Timeshift – Lecture différée*

La lecture différée est une fonction très pratique. Par exemple, si vous avez un besoin pressant au milieu d'un film, il n'est plus nécessaire d'attendre l'interruption publicitaire suivante si vous ne voulez pas rater une seconde de l'action.

*Note : la touche Enregistrer*  $\bullet$  *n'a pas de fonction pendant la lecture différée.* 

#### *Interrompre l'émission – Démarrer l'enregistrement timeshift*

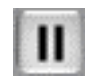

Appuyez sur la touche Pause pour arrêter l'émission en cours. La ligne supérieure de l'afficheur (numéro de la chaîne, nom de la chaîne, mode) est affichée en lettres rouges et l'icône *Pause* rouge signale que le timeshift est actif.

#### *Reprendre l'émission – Commencer la lecture différée*

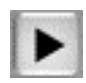

Appuyez sur la touche *Lecture* pour reprendre l'émission à l'endroit où vous l'aviez interrompue.

#### *Interrompre l'émission une nouvelle fois – Arrêter la lecture différée*

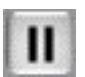

Un nouveau besoin pressant ? Appuyez de nouveau sur la touche *Pause* pendant la lecture différée. La lecture différée est arrêtée. Pour reprendre l'émission, appuyez de nouveau sur la touche *Lecture* comme précédemment. Vous pouvez interrompre et reprendre l'émission en cours autant de fois que vous voulez.

#### *Reprendre l'émission en direct (1) – Arrêter le timeshift complètement*

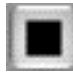

Si vous voulez stopper la lecture différée et l'enregistrement pour reprendre l'émission en direct, appuyez sur la touche *Stop*. La ligne supérieure de l'afficheur (numéro de la chaîne, nom de la chaîne, mode) est de nouveau affichée en noir. L'icône *Pause* rouge n'est plus affichée, ce qui signale que le timeshift n'est pas actif.

#### *Reprendre l'émission en direct (2)*

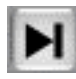

Appuyez sur la touche *Skip* pour reprendre l'émission en direct sans arrêter l'enregistrement timeshift. Si vous avez indiqué dans le menu de configuration que les enregistrements timeshift ne doivent pas être effacés, vous trouverez dans le répertoire d'enregistrement tout votre enregistrement à partir de la première interruption jusqu'à l'arrêt complet du timeshift avec la touche *Stop*.

#### *Bobinage avant de l'émission*

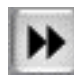

Cette touche vous permet de faire un bobinage avant dans la mémoire tampon du timeshift. Par exemple, si vous avez interrompu une émission et constatez ensuite qu'il y a eu une page publicitaire entre-temps, vous pouvez regarder la publicité en accéléré. Pour reprendre l'émission à vitesse normale, appuyez sur la touche *Lecture*. Le bobinage avant est arrêté automatiquement dès que l'heure actuelle est atteinte.

#### *Revenir à la première interruption*

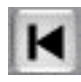

Cette touche permet de revenir au début du tampon intermédiaire timeshift. Vous retournez au moment de la première interruption. La lecture commence automatiquement.

#### *Rebobinage de l'émission*

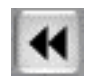

Cette touche vous permet de rebobiner en arrière dans la mémoire tampon du timeshift. Pour regarder l'émission à vitesse normale à partir de l'endroit souhaité, appuyez sur la touche *Lecture*. Le rebobinage est arrêté automatiquement dès que le début de la mémoire tampon du timeshift (endroit de la première interruption) est atteint.

### <span id="page-16-1"></span><span id="page-16-0"></span>*Enregistrement, lecture, exportation*

### *Enregistrement*

Pour enregistrer une émission, vous avez deux possibilités fondamentales :

- -Enregistrement instantané
- - Enregistrement programmé
	- o programmé avec le guide électronique des programmes
	- o programmé manuellement

*Note – Enregistrement programmé. L'heure de début et de fin programmée est l'heure système, c'est-à-dire l'heure de votre ordinateur. Si l'heure système ne correspond pas à l'heure réelle, vous risquez d'avoir des mauvaises surprises. Le chapitre « [Configuration »](#page-26-1) montre comment régler un délai avant et après l'heure d'enregistrement pour contourner ce problème.*

#### **Enregistrement instantané**

#### *Commencer l'enregistrement instantané*

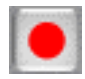

Quand vous appuyez sur la touche *Enregistrer*, l'émission en cours est enregistrée à partir de ce moment. La ligne supérieure de l'afficheur (numéro de la chaîne, nom de la chaîne, mode) est affichée en lettres rouges qui signalent un enregistrement en cours.

#### *Terminer l'enregistrement instantané*

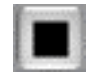

Appuyez sur la touche *Stop* pour terminer l'enregistrement. La ligne supérieure de l'afficheur (numéro de la chaîne, nom de la chaîne, mode) est de nouveau affichée en noir, ce qui signale que l'enregistrement est terminé.

L'enregistrement est stocké dans le répertoire d'enregistrement configuré. Le nom du fichier est formé de la manière suivante :

*Nom de la chaîne*\_*Année-Mois-Jour\_Heure\_Minute\_Seconde*.<Format du fichier>

*Exemple : TF1\_2004-09-01\_10\_15\_00.TSP* 

*Ce fichier contient l'enregistrement de l'émission sur TF1 du 1er septembre 2004 à 10.15:00 heures au format TSP.* 

#### <span id="page-17-0"></span>**Enregistrement programmé – Programmation avec le guide électronique des programmes**

La programmation d'un enregistrement avec le guide électronique des programmes est certainement la méthode la plus aisée de programmer l'enregistrement.

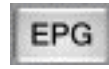

Ouvrez le guide électronique des programmes de la chaîne actuelle. Sélectionnez l'émission que vous voulez enregistrer.

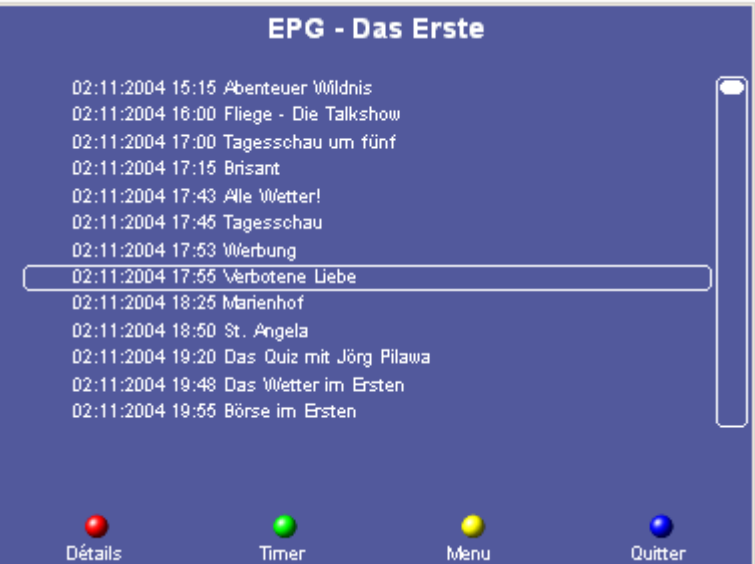

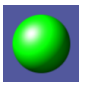

Timer Quand vous cliquez sur **Timer**, un enregistrement est programmé pour l'émission sélectionnée. Une icône rouge est affichée à côté de l'émission sélectionnée. En outre, un pictogramme rouge du programmateur est affiché dans l'afficheur du logiciel.

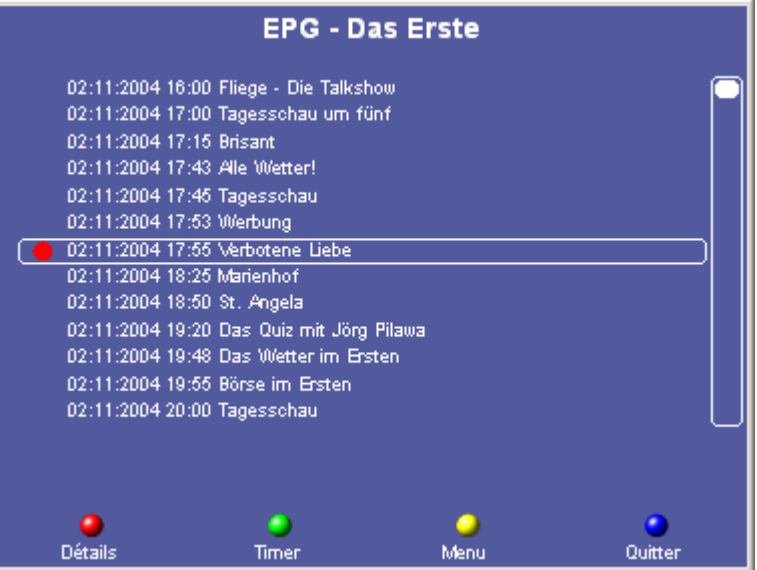

Vous pouvez vérifier la programmation de l'enregistrement dans le menu OSD *Timer*.

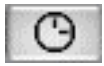

Afficher le menu OSD *Timer*.

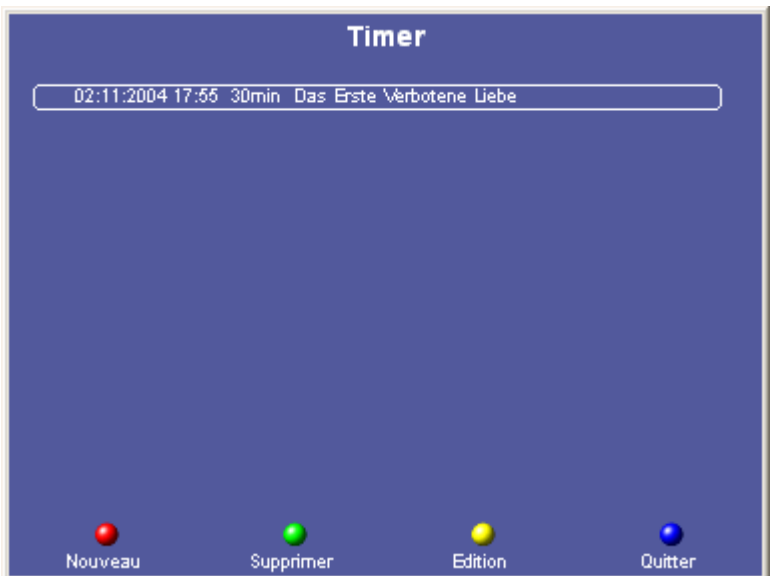

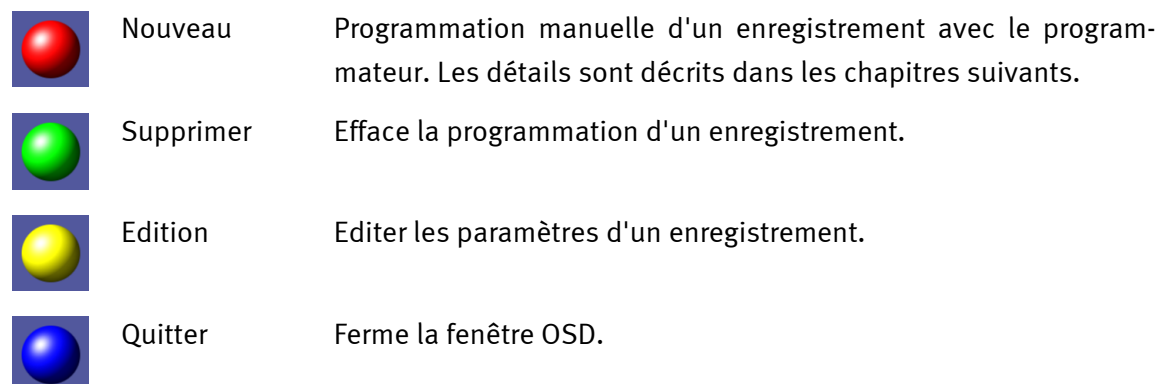

Un enregistrement peut être déclenché correctement uniquement si le logiciel *Cinergy Digital 2* fonctionne à l'heure voulue. Pendant l'enregistrement, la ligne supérieure de l'afficheur (numéro de la chaîne, nom de la chaîne, mode) est affichée en lettres rouges. Quand l'enregistrement est terminé, la ligne supérieure de l'afficheur (numéro de la chaîne, nom de la chaîne, mode) est de nouveau affichée en noir.

*Attention : vous ne pouvez pas changer de chaîne pendant un enregistrement. Si une autre chaîne que celle qui doit être enregistrée est active avant le début de l'enregistrement, la chaîne correcte est sélectionnée automatiquement.*

<span id="page-19-0"></span>L'enregistrement est stocké dans le répertoire d'enregistrement configuré. Le nom du fichier est formé de la manière suivante :

*Nom de la chaîne*\_*Jour.Mois.Année\_Nom de l'émission*.<Format du fichier>

*Exemple : TF1\_01.09.2004\_Superman.TSP* 

*Ce fichier contient l'enregistrement de l'émission* **Superman** *diffusée sur TF1 le 1er septembre 2004 au format TSP.* 

#### **Enregistrement programmé – Programmation manuelle**

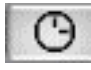

Afficher le menu OSD *Timer*.

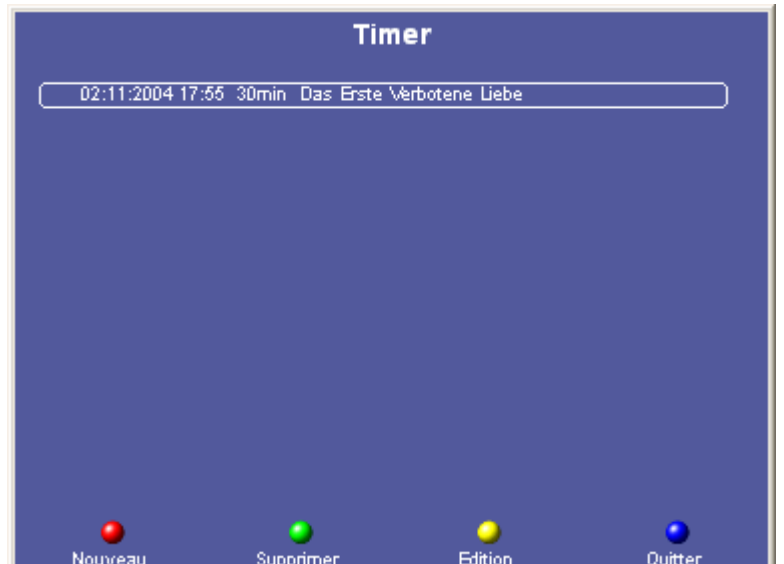

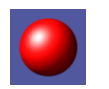

Nouveau Appuyez sur **Nouveau** pour commencer la programmation manuelle d'un nouvel enregistrement.

*Si vous faites une erreur au cours de l'une des étapes suivantes de la programmation, vous*  pouvez revenir à l'étape précédent avec **O** pour corriger l'erreur.

#### **Sélection de la chaîne**

Pour sélectionner la chaîne, vous disposez de toutes les chaînes de la liste des favoris. Sélectionnez la chaîne sur laquelle l'émission à enregistrer est diffusée.

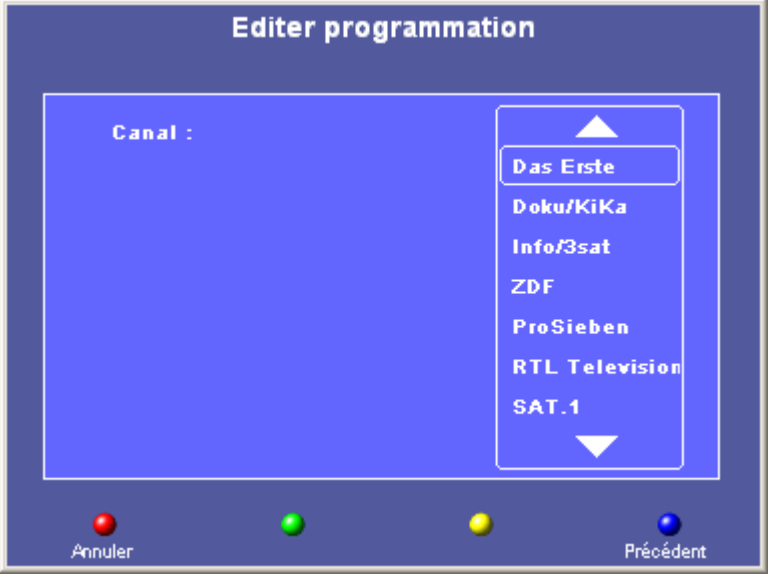

### **Sélection du mode**

Indiquez si l'enregistrement doit être simple (= unique - par exemple pour un film), quotidien ou hebdomadaire (par exemple pour les feuilletons télévisés ou les documentations).

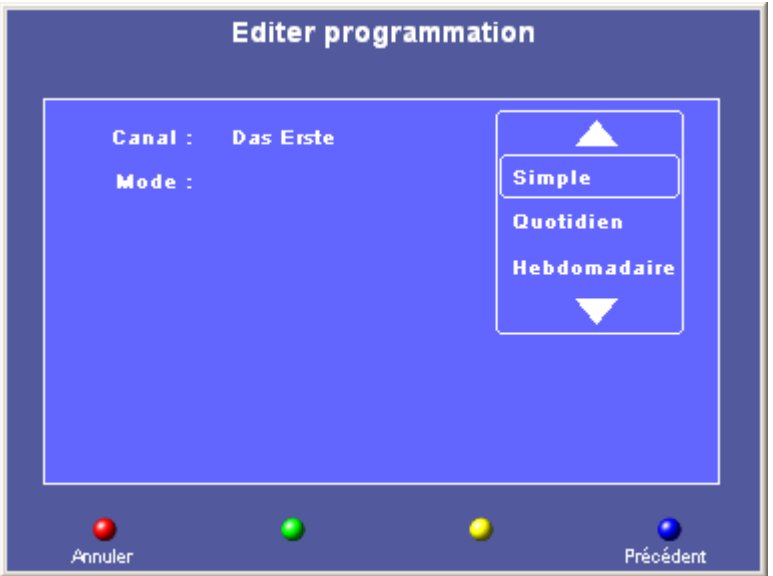

#### **Date (uniquement pour le mode** *Simple***)**

Entrez la date à laquelle l'enregistrement doit commencer. Appuyez sur OK ou sur la touche **<ENTREE>**.

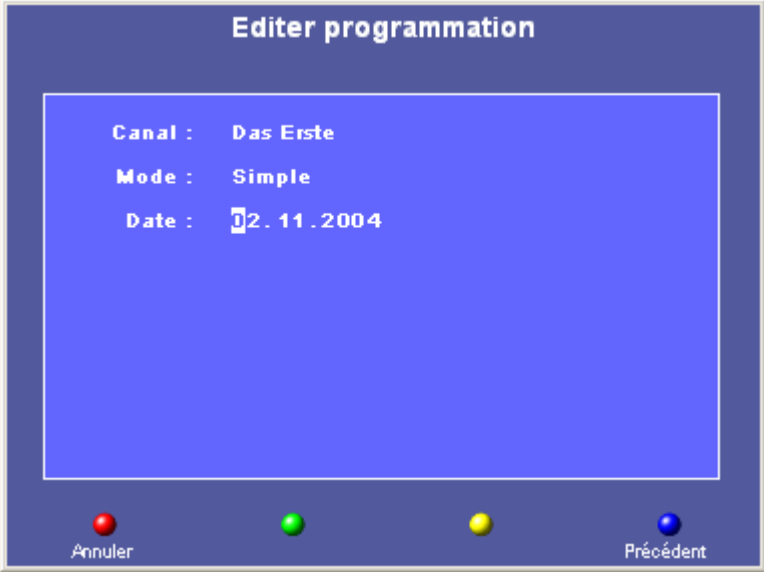

#### **Heure de début et heure de fin**

Entrez l'heure de début et l'heure de fin de l'enregistrement. Appuyez sur OK ou sur la touche **<ENTREE>**.

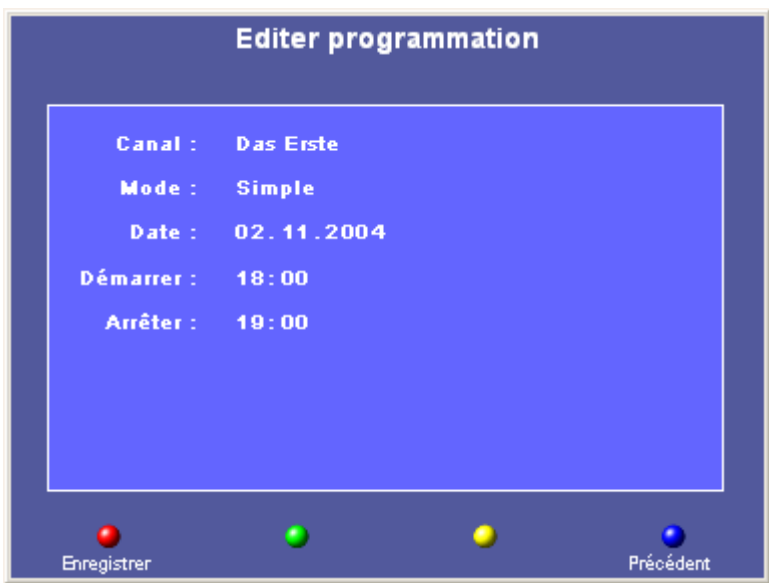

Enregistrer Vérifiez les réglages de la programmation. Cliquez sur **Enregistrer** pour confirmer la programmation et l'insérer dans la liste des enregistrements programmés. Si vous découvrez qu'un réglage est incorrect, cliquez sur **Précédent**. Un pictogramme rouge du programmateur est affiché dans l'afficheur du logiciel.

Un enregistrement peut être déclenché correctement uniquement si le logiciel *Cinergy Digital 2* fonctionne à l'heure voulue. Pendant l'enregistrement, la ligne supérieure de l'afficheur (numéro de la chaîne, nom de la chaîne, mode) est affichée en lettres rouges. Quand l'enregistrement est terminé, la ligne supérieure de l'afficheur (numéro de la chaîne, nom de la chaîne, mode) est de nouveau affichée en noir.

*Attention : vous ne pouvez pas changer de chaîne pendant un enregistrement. Si une autre chaîne que celle qui doit être enregistrée est active avant le début de l'enregistrement, la chaîne correcte est sélectionnée automatiquement.*

L'enregistrement est stocké dans le répertoire d'enregistrement configuré. Le nom du fichier est formé de la manière suivante :

*Nom de la chaîne*\_*Jour.Mois.Année*.<Format du fichier>

*Exemple: TF1\_01.09.2004.TSP* 

*Ce fichier contient l'enregistrement de l'émission diffusée sur TF1 le 1er septembre 2004 au format TSP.* 

### <span id="page-23-0"></span>*Lecture, exportation, effacement*

OSD

Ouvrez le menu principal et sélectionnez le sous-menu **Enregistrements**.

Le menu **Enregistrements** contient la liste des enregistrements stockés dans le répertoire d'enregistrement configuré.

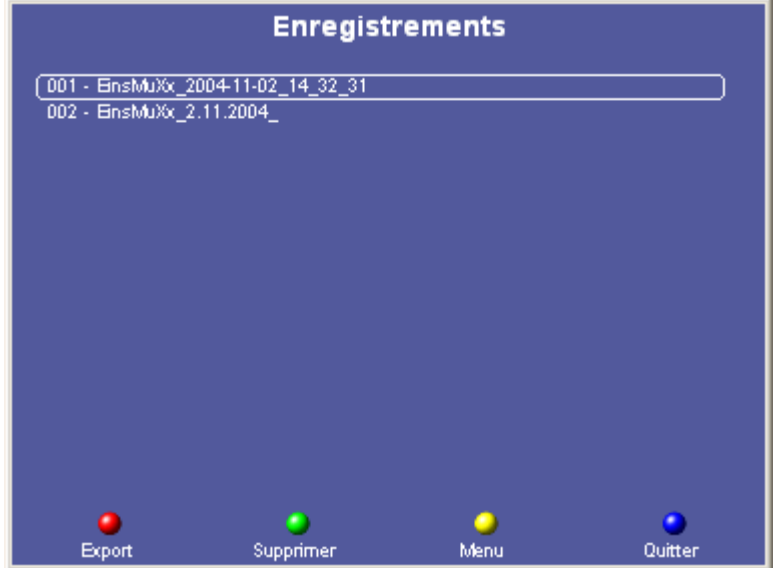

Les options disponibles sont les suivantes :

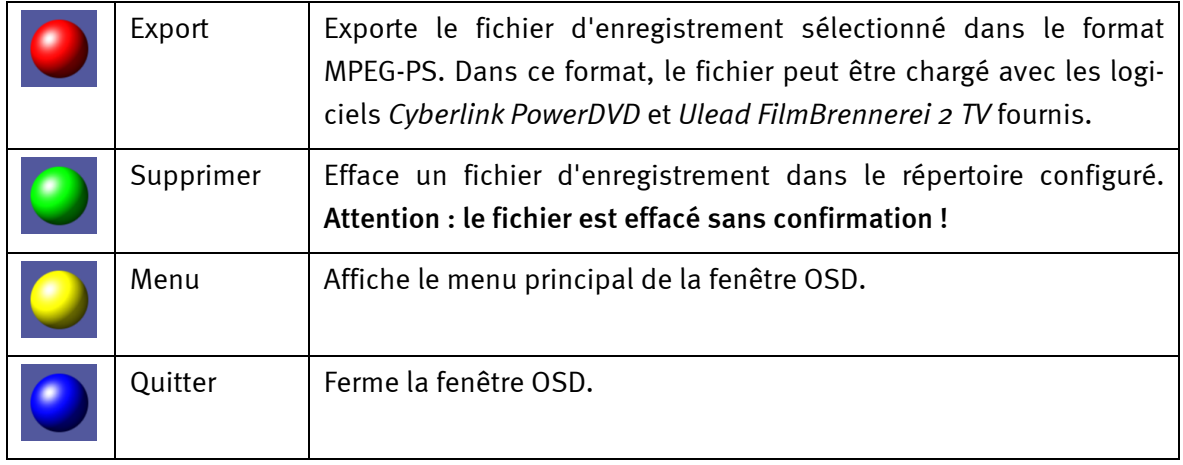

### <span id="page-24-1"></span><span id="page-24-0"></span>*Télétexte*

Les médias comme l'Internet ont fait oublier ces derniers temps un service très répandu offert par les émetteurs de télévision : le télétexte.

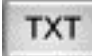

Quand vous appuyez la première fois sur le bouton *Télétexte*, la page de télétexte de la chaîne actuelle est affichée dans la fenêtre vidéo. Quand vous appuyez une deuxième fois, le télétexte est affiché en transparence sur l'émission en cours. La troisième pression sur le bouton termine le télétexte et la fenêtre vidéo normale est de nouveau affichée.

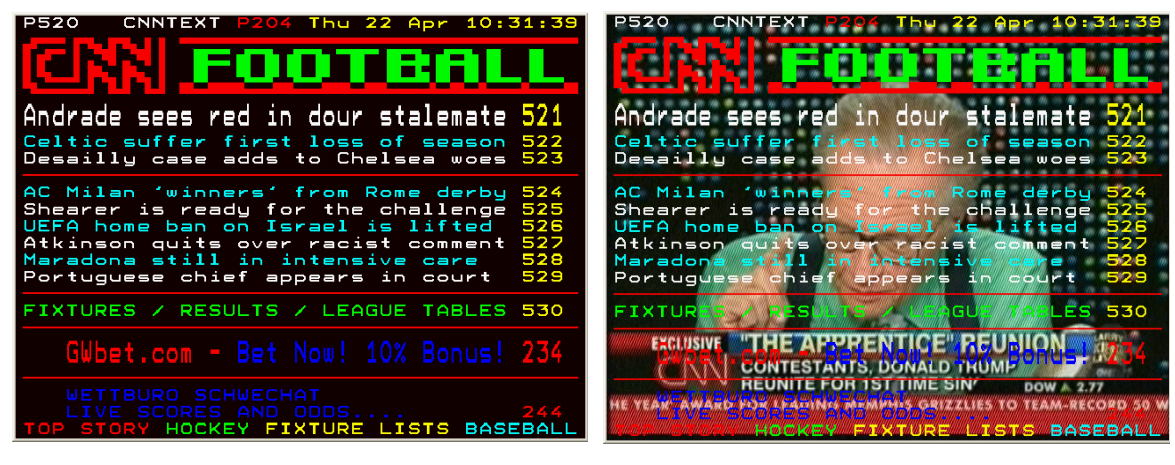

*Normal Transparent*

Vous pouvez naviguer dans le télétexte à l'aide de la télécommande, de la souris, de l'interface utilisateur ou du clavier. Quand vous utilisez le pavé numérique du clavier, assurez-vous que le pavé soit verrouillé en position numérique.

**Entrée directe du numéro de la page.** Le numéro de la page peut être entré directement avec le pavé numérique de la télécommande ou du clavier. La page est affichée après que vous avez entré le dernier chiffre.

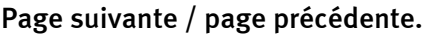

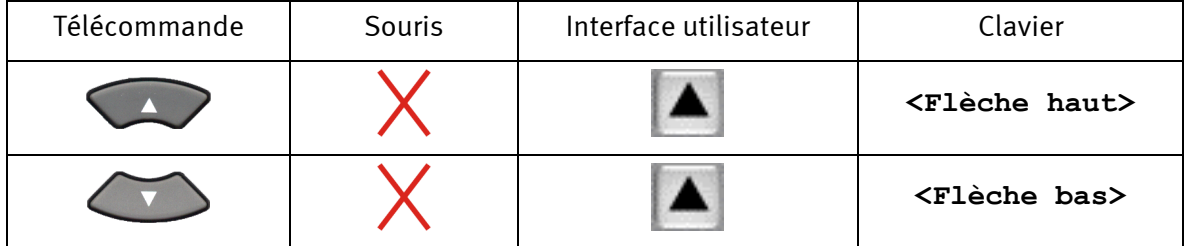

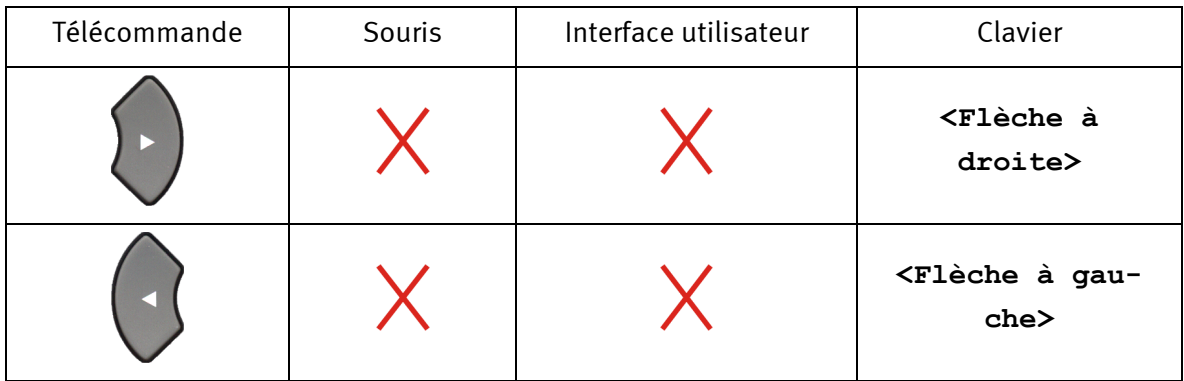

**Sous-page suivante / sous-page précédente.** 

**Renvoi à une page.** Les renvois numériques à une page peuvent être sélectionnés directement en cliquant avec la souris dans le télétexte. En plus des renvois de page numériques, de nombreuses pages de télétexte ont aussi quatre renvois de page en couleur (rouge, vert, jaune, bleu) dans la ligne inférieure. Ces pages peuvent être affichées directement en appuyant sur la touche correspondante de la télécommande ou à l'aide de la souris.

*Astuce : la page 100 contient en général la page d'accueil du télétexte d'une chaîne.* 

### <span id="page-26-1"></span><span id="page-26-0"></span>*Configuration*

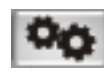

Ouvrir le menu de configuration.

### *Configuration : Options*

L'onglet **Options** vous permet de régler des paramètres généraux du logiciel *Cinergy Digital 2*.

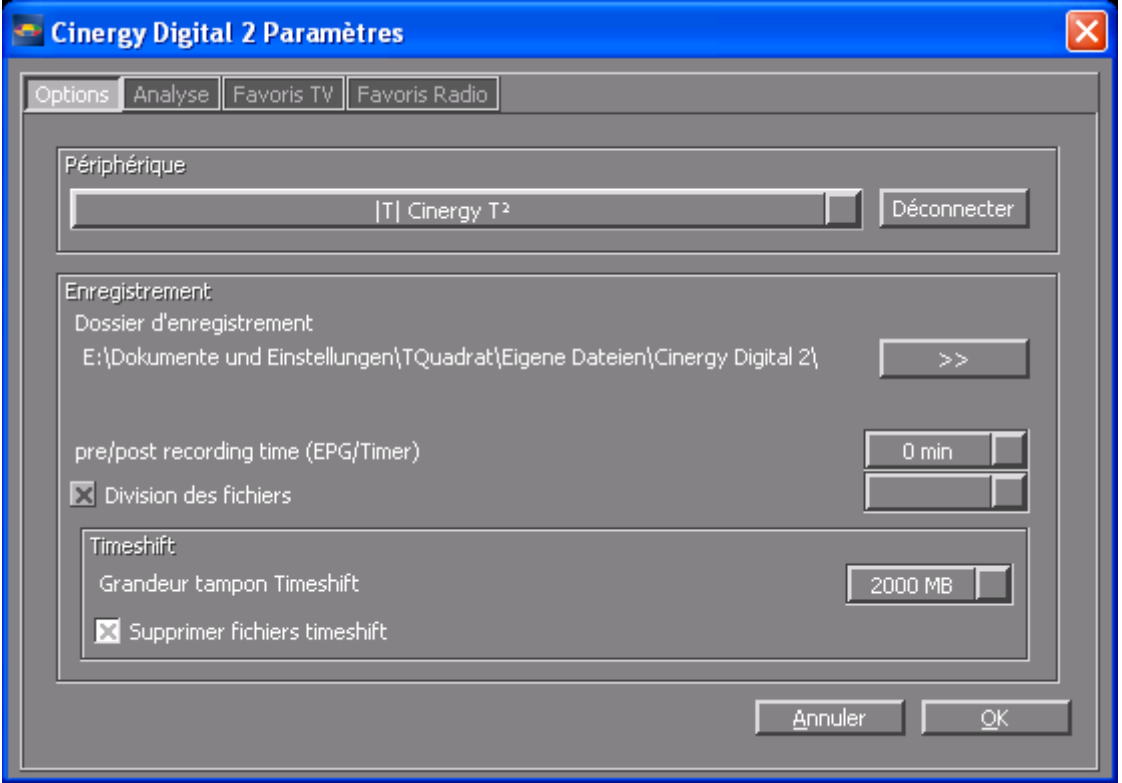

*Les options du menu de configuration.*

**Périphérique.** Le logiciel *Cinergy Digital 2* prend en charge de nombreux produits TV de Terra-Tec. Indiquez dans ce champ quel périphérique doit être adressé par le logiciel.

**Dossier d'enregistrement.** Tous les fichiers créés avec les différentes fonctions d'enregistrement sont déposés dans le répertoire indiqué.

**pre/post recording time (EPG/Timer).** Ce paramètre indique le délai avant et après un enregistrement programmé. L'enregistrement commence x minutes avant l'heure de début programmée, et s'arrête x minutes après l'heure de fin programmée. Les heures programmées se rapportent à l'heure système. Si l'heure système ne correspond pas exactement à l'heure réelle, vous risquez d'avoir des mauvaises surprises. Cette option permet de fixer une fourchette de sécurité avant et après l'enregistrement pour contourner ce problème.

**Division des fichiers.** Cette option permet de fixer la taille des fichiers quand un enregistrement est réparti dans plusieurs fichiers.

**Grandeur tampon Timeshift.** La taille maximale de l'espace disque pouvant être utilisée pour le timeshift.

<span id="page-27-0"></span>**Supprimer fichiers timeshift.** Les fichiers créés par le timeshift sont normalement effacés à la fin du timeshift pour éviter d'occuper de l'espace disque inutilement. Si vous désactivez cette option, les fichiers timeshift ne sont pas effacés.

*Note : la configuration s'applique globalement à tout le logiciel Cinergy Digital 2 ; elle n'est pas liée à une chaîne donnée.*

### *Configuration : Analyse, Favoris TV, Favoris Radio*

Ces menus de configuration ont déjà été décrits dans le cadre du chapitre « [Premier démar](#page-3-1)[rage »](#page-3-1).

### *Configuration : A propos de*

Vous trouverez ici de nombreuses informations utiles en cas de problème pour le diagnostic et les requêtes auprès du support technique.

### *Menu contextuel*

La plupart des commandes du menu contextuel ont déjà été décrites dans le cadre de l'interface utilisateur. Nous décrivons ci-dessous les commandes accessibles uniquement dans le menu contextuel.

**Page 100.** Affiche la page 100 du télétexte de la chaîne actuelle. La page 100 est en général la page d'accueil du télétexte d'une chaîne.

**Ouvrir le répertoire d'enregistrement.** Ouvre le répertoire d'enregistrement dans l'explorateur Windows.

**Toujours visible.** La fenêtre vidéo reste toujours au premier plan et ne peut pas être masquée, ni partiellement ni totalement, par d'autres fenêtres.

**Optimiser la taille de la fenêtre**. Optimise la taille de la fenêtre vidéo pour le rapport d'image diffusé.